Reconn.us

## Creating a Website With Adobe Photoshop and Macromedia Dreamweaver

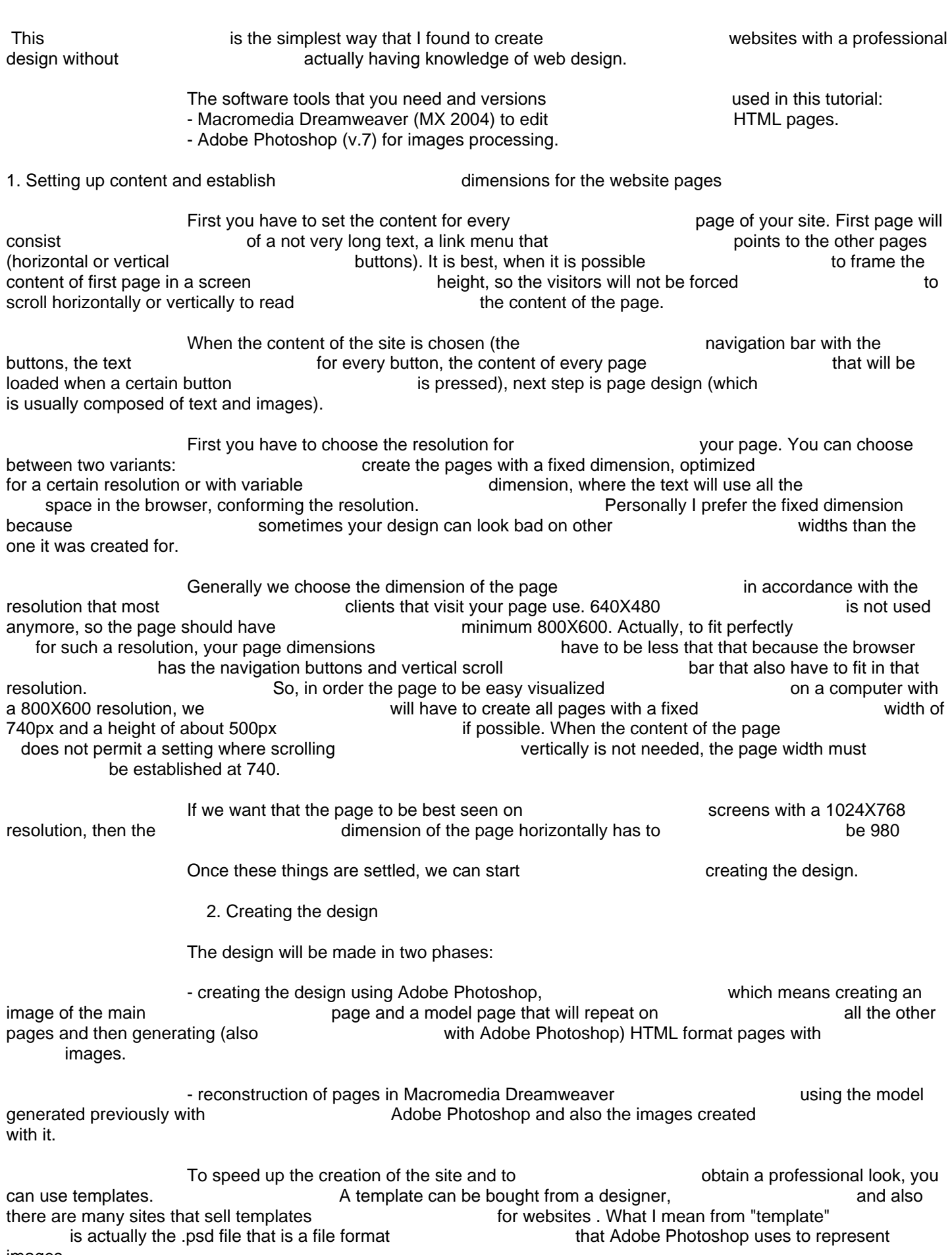

 A very well known site that sells templates is http://www.templatemonster.com.

Also, you can create yourselves templates, but if you don't have experience working with  $\qquad \qquad$  Adobe Photoshop then it will take a long time. In both cases - a personally made psd design file or a bought template, it will need to be modified to personalize the buttons in the navigation bar according to your needs.

3. Modify the layout of the template created with Adobe Photoshop Open .psd file in Adobe Photoshop and adn activate the Layer window, choosing from the menu: Windows/Layers Move the mouse cursor over the text that you need to modify and press right click. A list Choose from will appear with objects located at that point. that list the text to modify. In that moment, in the Layer window will be selected the layer with that text. Double click on "T" and then modify the text of the button. Usually those who create templates place a single text on all the buttons in the menu, so<br>this text will have to be modified the menu of the page (in graphic to create the menu of the page (in graphic mode). 4. Saving the layout (template) from graphic mode to HTML code + images After modifying the .psd file until it looks like we want the final page to look, we will save the .psd file and then mark slices the way we want to cut it. After we do this outline, And the Adobe Photoshop will know how to cut the layout in small images. With these images it will generate a HTML file that contains the site assembled from images. How to mark slices: we will use the helping rulers to mark the zones we want to cut. To do that, select from the menu View/Ruler A ruler will appear at left and above the working area in Adobe Photoshop. Drag the mouse over this ruler and press left button, the move of the messed while draging with the mouse and mark the areas you want to cut. To mark the slices to cut you use Slice Tool from vertical tool bar. Before<br>Slices to cut. activate viewing slices from the menu: View / selecting the slices to cut, activate viewing slices from Extras. To mark the slices: select from tools bar Slice Tool and mark the slices that you want to cut when Adobe Photoshop will generate the site using the layout. Once the selection done, next step is generating HTML code from the psd file. In Adobe Photoshop pick from File / Save for Web. A window will appear and you will be a compared able to choose which format the images will compared be generated in. You can choose jpg, gif and png. With this, the part with Adobe Photoshop has end. Not completely, we still have to make shaded buttons for the menu when selected. 5. Creating web page in Macromedia **Dreamweaver** 

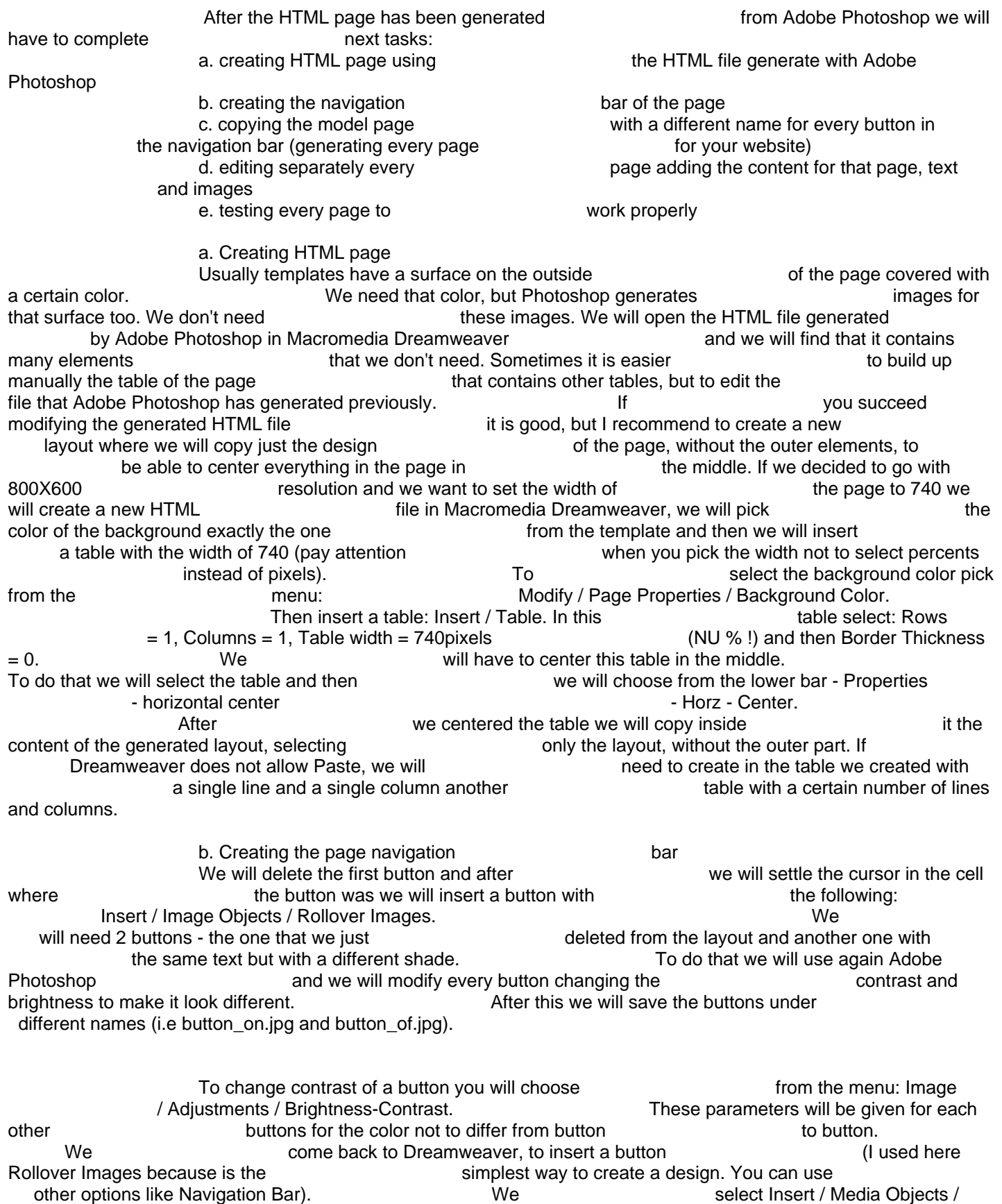

Rollover images.

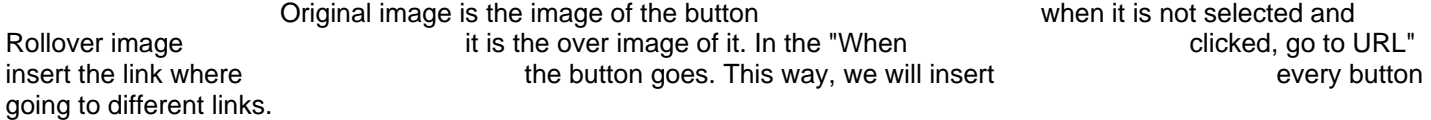

c. Saving the model page with another name, for name, for name, for name, for name, for name, for name, for name, for every page that we need for the site site The The pages towards the buttons will point will be generated by copying each page with a different name, the names that we placed in the links of the buttons of the navigation bar.<br>You need to generate the first page completely, the way you Attention! You need to generate the first page completely, want it to look final (the common of parts for every pages), or else the rest of the pages will be incomplete and you will have to modify each of them once you modify the first page. Finally, you will insert the content for each page.

d. adding the content for every page

You will edit every page that you created adding the content, including text and images.<br>
used to represent html pages have the extension<br>
I will mention here that implicitly the files<br>
html. If you want to create dynamic pages used to represent html pages have the extension using PHP, then your pages will have to have the extension .php right from the creation of the design, because otherwise you will have to modify the names of the links for the design, because otherwise you will have to modify the names afterwards names of the links for the pages afterwards. If the pages afterwards of the links of the links for the pages afterwards. want to create a site with pages in two languages, then you will need two models for the pages design, one for every language, with different buttons (written in each language). Each generated page needs to have a link towards the page for the page for the page or a text link. for the other language, like a flag